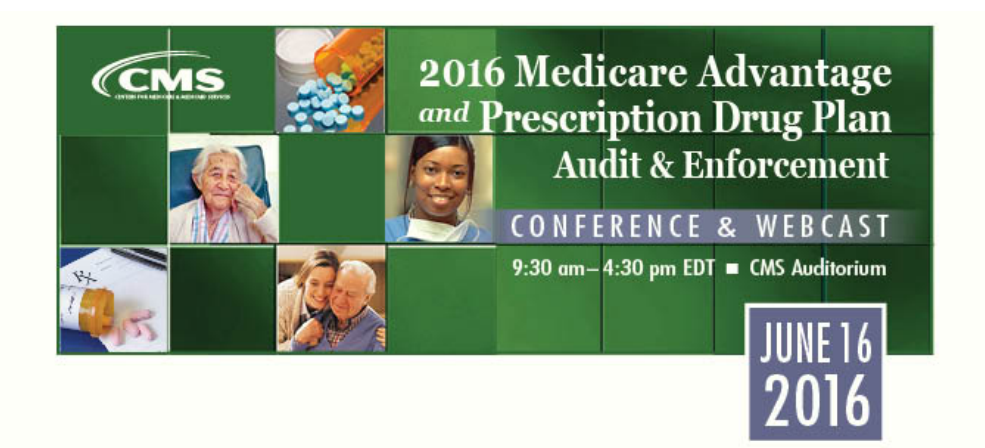

# <span id="page-0-0"></span>**Participant Instructions to Ask Questions and Evaluate Sessions**

#### **Overview**

The CMS 2016 Medicare Advantage and Prescription Drug Plan Audit & Enforcement Conference & Webcast will offer all participants an option to submit questions during the live conference in addition to offering interactive polling to evaluate each session.

### **Ask CMS Questions during "Live" Event**

Participants attending the conference in-person will be able to ask questions directly to speakers during specified times in the agenda.

All participants will be able to ask their own questions by clicking here [2016 MA and PDP Audit](https://www.surveymonkey.com/r/2016audit_askCMSquestionslive_FINAL)  [& Enforcement Conference – Ask CMS Questions during Live Event.](https://www.surveymonkey.com/r/2016audit_askCMSquestionslive_FINAL)

### **Evaluate Sessions Using Interactive Polling Technology**

Below are instructions on how to use Poll Everywhere<sup>®</sup> polling technology to evaluate the conference sessions. There are two options for participation. Select the link below based on your preference.

- 1. **[Text Message](#page-1-0)** Participants can respond from smart phones by sending a text message.
- 2. **[Web Browser](#page-3-0)** Participants can respond by accessing the unique Poll Everywhere® web page from any device (smart phone, tablet or computer) connected to the internet.

During the event, if you experience any technical issues relating to Poll Everywhere<sup>®</sup> polling technology, please submit them to [tsanderson@provider-resources.com.](mailto:tsanderson@provider-resources.com) All other issues and comments should be sent to [CTEOTechSupport@cms.hhs.gov.](mailto:CTEOTechSupport@cms.hhs.gov)

#### **Important Note: Viewing Tips for Webcast Participants**

Participants attending via webcast can view the conference via either USTREAM or You Tube.

Using an Ethernet connection instead of Wi-Fi may increase the webcast streaming speed and prevent delays.

# <span id="page-1-0"></span>**Text Message Instructions**

### *Joining Poll Everywhere®*

- 1. **Take out** your cell phone.
- 2. **Select** your text message screen.
- 3. **Create** a new message.
- 4. **Type 22333** into the recipient/to box.
- 5. **Type CMS2016AUDIT** into the message box (not case sensitive).
- 6. **Send** your message.
- 7. You will receive a response stating "**You have joined CMS2016AuditConf's session**." You are now connected and will remain connected for the entire conference.

*Note:* The session will remain open throughout the conference; however, you can only submit an answer when the moderator instructs participants to answer questions.

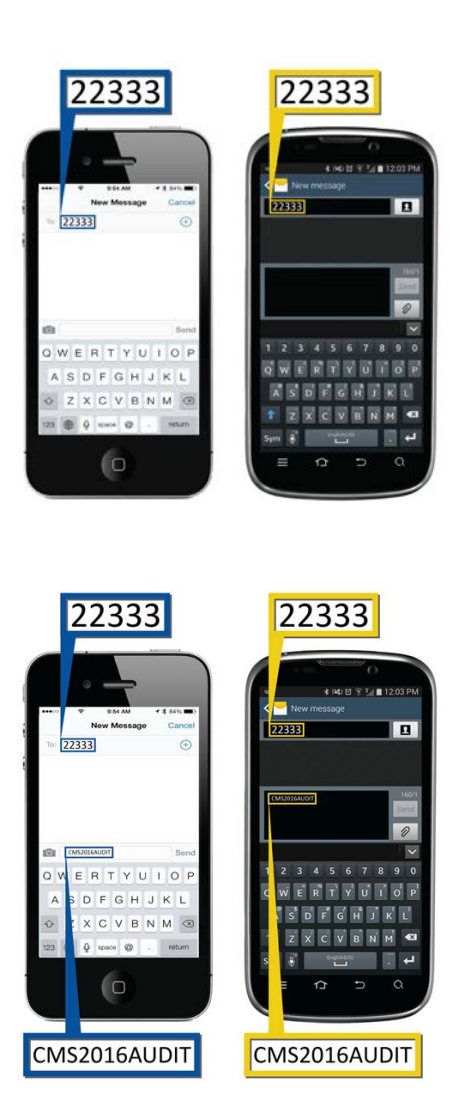

### *Responding to the End-of-Session Evaluation Questions via Text*

- 1. When prompted by the moderator, **enter** your response "**A**" to the question: "I would like to evaluate the Session."
- 2. **Send** your message.
- 3. You will receive via text the following message: "Hello. Please evaluate this session https://pollev.com/surveys/G3B8-RBlj/intro."
- 4. **Click** the link and you will be taken to the Poll Everywhere® site.
- 5. **Choose** "**Start**" and you will be presented with the evaluation questions one at a time.

6. **Select your answer** and click "**Next**" to advance to each question.

7. **Submit** your survey by choosing "**Finish**."

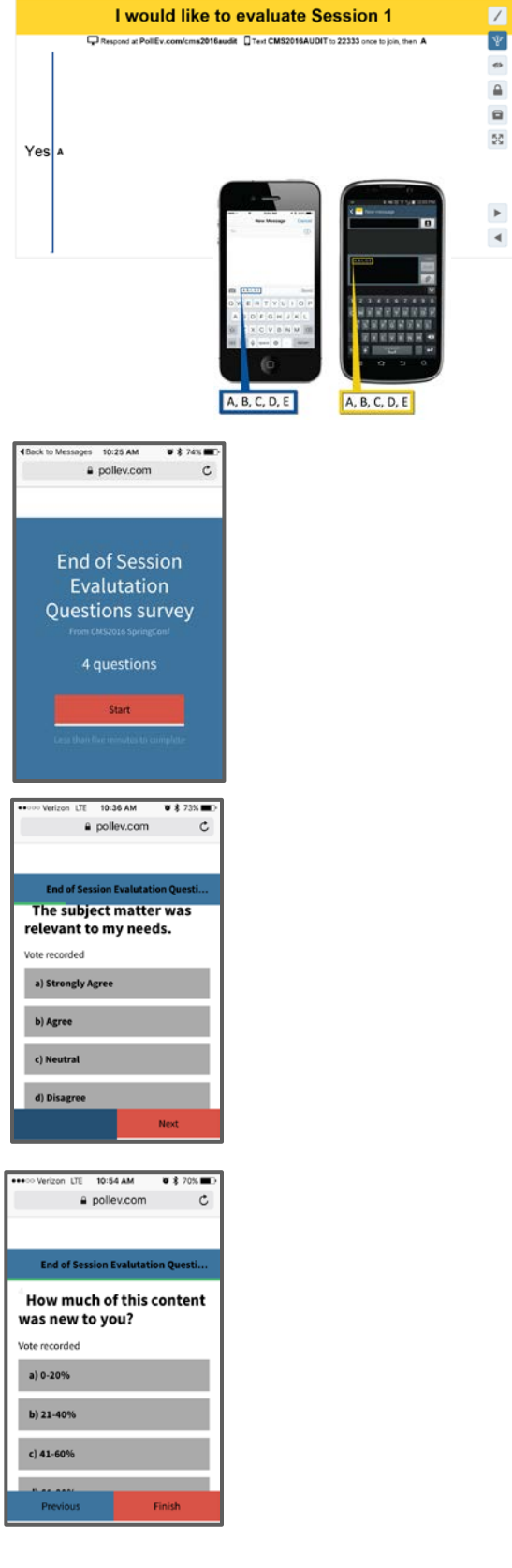

*Note:* To officially log out of polling for the day, type "**Leave**" into your message box and click send.

#### [Back to the Top](#page-0-0) 3

# <span id="page-3-0"></span>**Web Browser Instructions**

## *Joining Poll Everywhere® and Responding to Evaluations*

1. **Go to:** <http://pollev.com/cms2016audit>

#### *Welcome Page:*

When you see this welcome page, *the poll is not in session*. Please wait for the moderator to open the poll.

- 2. When prompted by the moderator, **choose** "**Yes**" in response to the question: "I would like to evaluate the Session." You will be presented with a link to evaluate the session. **Click** on this link (in the pop-up box).
- 3. **Choose** "**Start survey**" and you will be presented with the evaluation questions one at a time.

- 4. **Submit your answer** and click "**Next**" to advance to each question.
- 5. **Submit** your survey by choosing "**Finish**."

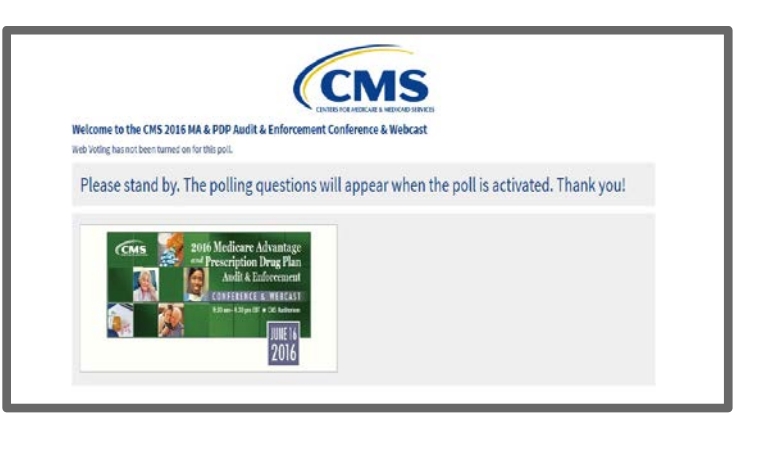

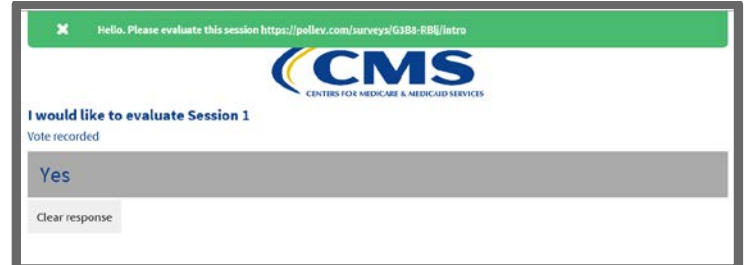

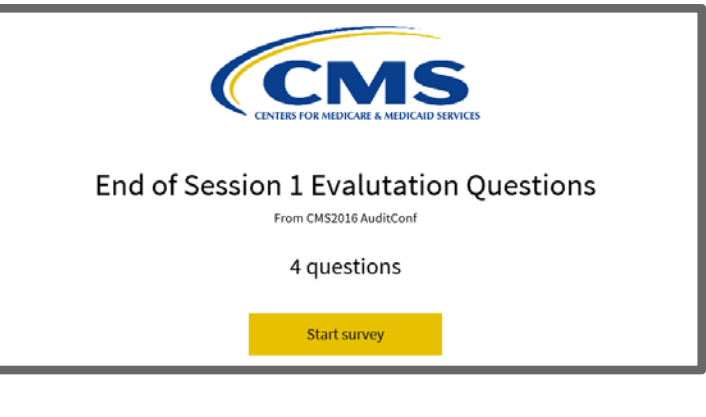

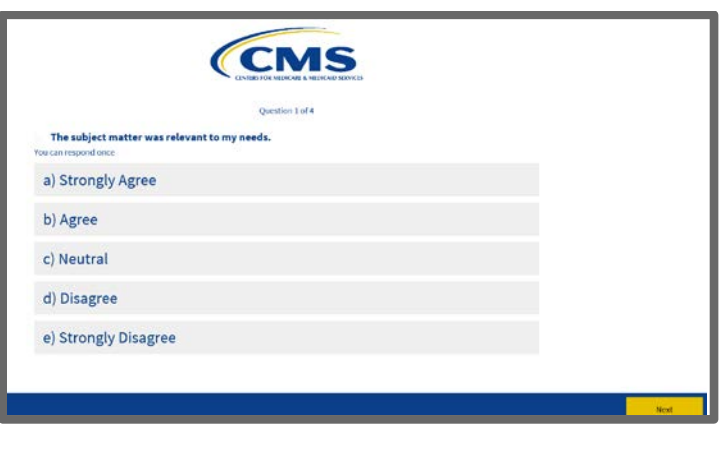

[Back to the Top](#page-0-0) 4 and 200 km s and 200 km s and 200 km s and 200 km s and 30 km s  $\pm 4$ 

Previous